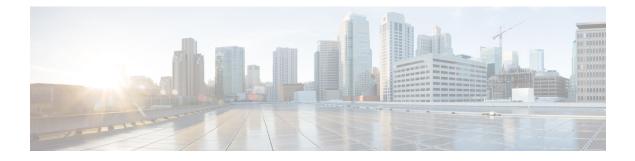

# **Design the Network Hierarchy**

- Network Hierarchy Overview, on page 1
- Design a New Network Hierarchy, on page 3
- Use an Existing Cisco Network Hierarchy, on page 3
- Use an Existing Ekahau Network Hierarchy, on page 6
- Export Your Network Hierarchy from Cisco DNA Center, on page 9
- Search the Network Hierarchy, on page 10
- Create a New Network Hierarchy, on page 10

# **Network Hierarchy Overview**

You can create a network hierarchy that represents your network's geographical locations. The hierarchical organization enables you to easily apply design settings or configurations to a specific hierarchical element. For example, you can apply design settings to an entire area or to only a floor.

You can name hierarchical elements to help you identify where to apply design settings later.

The hierarchical elements that you can create have rules that dictate under which elements they can reside and which elements can reside under them. See the following figure and descriptions:

#### Figure 1: Network Hierarchy

| Q Search Hierarchy | $\bigtriangledown$ |
|--------------------|--------------------|
|                    | Search Help        |
| ∨ ♡ Global         | •••                |
| ∨ do Area          |                    |
| ∨ 🖧 Site           |                    |
| ✓ Im Building      |                    |
| Ioor 1 €           |                    |
| Ill Floor 2        |                    |

- Global: Default element under which all other hierarchical elements reside. Areas or sites are the only elements that can reside directly under Global.
- Areas and Sites ( ): Areas and sites reside under Global or under other areas or sites. They do not have a physical address. As the largest element, they identify a geographic region. They provide a way to group areas or sites.
- **Buildings** ( ): Buildings reside under areas or sites. When you create a building, specify a physical address or latitude and longitude coordinates. Buildings can't contain areas. However, they can contain floors.
- Floors (<sup>SSI</sup>): Floors reside under buildings. You can add floors to buildings with or without maps that contain various building components, like walls and windows. If you decide to use floor maps, you can manually create them or import them from files, such as DXF, DWG, JPG, GIF, PNG, or PDF file types. Then you can position your wireless devices on the floor maps to visualize your wireless network coverage.

You can change the site hierarchy for unprovisioned devices while preserving AP locations on floor maps. Note, however, that you can't move an existing floor to a different building.

To get started, build your network hierarchy using one of the following methods:

- Create a new network hierarchy. For more information, see Create a New Network Hierarchy, on page 10.
- Import an existing network hierarchy from Cisco Prime Infrastructure or Ekahau Pro. For more information, see Use an Existing Cisco Network Hierarchy, on page 3 or Use an Existing Ekahau Network Hierarchy, on page 6.

# **Design a New Network Hierarchy**

The **Design** area is where you create the structure and framework of your network, including the physical topology, network settings, and device type profiles that you can apply to devices throughout your network. Use the **Design** workflow if you do not already have an existing infrastructure. If you have an existing infrastructure, use the **Discovery** feature. For more information, see Discovery Overview.

You can perform these tasks in the **Design** area:

| Step 1 | Create your netw | ork hierarchy. For m | ore information, see | Create, Edit and | d Delete a Site, on pa | ige 1 |
|--------|------------------|----------------------|----------------------|------------------|------------------------|-------|
|        |                  |                      |                      |                  |                        |       |

- **Step 2** Define global network settings. For more information, see Network Settings Overview.
- **Step 3** Define network profiles. For more information, see Network Profiles Overview.

# Use an Existing Cisco Network Hierarchy

If you have an existing network hierarchy in Cisco Prime Infrastructure, you can export it and then import it into Cisco DNA Center, saving time and effort spent in creating a new network hierarchy.

The following information is available for you to re-create your network hierarchy:

- Site Hierarchy: Your existing site hierarchy is downloaded in a CSV file format. The CSV file contains details such as site names, parent hierarchy, number of floors, location, and site address.
- **Map Archive**: Map information is downloaded as a map archive in a TAR file format. The map archive file contains data such as the date and time, number of floors, and APs. Depending on what you choose to download, the map archive can also include map information, such as floor dimensions (length, width, and height) and details about the APs and overlay objects that have been placed on the floor maps. You can also choose to download calibration information, such as the RF attenuation model that has been applied to each floor.

You can choose to base the map archive on the global hierarchy or the hierarchy of a single site, building, or floor, as follows:

- Site: The chosen site and all of its subsites, buildings, and floors are exported.
- Building: The chosen building and all of its floors are exported.
- Floor: The chosen floor is exported.

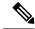

**Note** Cisco DNA Center supports the United States' Federal Information Processing Standards (FIPS). FIPS is an optional mode that can be enabled when installing the Cisco DNA Center image. By default, FIPS mode is disabled.

FIPS mode has the following impact on the export and import of map archives.

If FIPS mode is enabled:

• Exported map archives are unencrypted.

• Only unencrypted map archives can be imported.

#### If FIPS mode is disabled:

- · Exported map archives are encrypted.
- Both encrypted and unencrypted map archives can be imported.

#### **Export Your Site Hierarchy from Cisco Prime Infrastructure**

You can export your site hierarchy from Cisco Prime Infrastructure in a CSV file format. The CSV file contains details such as site names, parent hierarchy, number of floors, location, and site address.

Site hierarchy export is supported in Cisco Prime Infrastructure, Release 3.2 and later.

- Step 1 In Cisco Prime Infrastructure, choose Inventory > Group Management > Network Device Groups.
- **Step 2** In the **Device Groups** window, click **Export Groups**.
- **Step 3** In the **Export Groups** dialog box, click the **APIC-EM** radio button.
- **Step 4** To download the CSV file, click **OK**.

#### **Export Your Map Archive from Cisco Prime Infrastructure**

You can export map archive files from Cisco Prime Infrastructure and import them into Cisco DNA Center. Map archives contain map information, such as floor dimensions, and calibration information, such as the Radio Frequency (RF) attenuation model that has been applied to each floor in Cisco Prime Infrastructure.

**Step 1** From the Cisco Prime Infrastructure GUI, choose Maps > Wireless Maps > Site Maps (New).

**Step 2** From the **Export** drop-down list, choose **Map Archive**.

The **Export Map Archive** window opens, and the **Select Sites** window opens by default.

- **Step 3** Check the check box adjacent to a specific site, campus, building, or floor that you want to export. Alternatively, check the **Select All** check box to export all the maps.
- **Step 4** Select at least one of the following options:
  - **Map Information**: Click the **On** button to export floor dimensions (length, width, and height) and details about the APs and overlay objects that have been placed on the floor maps.
  - Calibration Information: Click the On button to export the RF attenuation model that has been applied to each floor. It is a good practice to export the existing calibration data from Cisco Prime Infrastructure. Otherwise, you must re-enter the calibration details manually.

If you choose to include calibration information, you also need to specify whether to include information for the selected maps or all the information, as follows:

- Calibration Information for selected maps: Calibration information for the selected site maps is exported.
- All Calibration Information: Calibration information for the selected map and any additional calibration information that is available in the system is exported.

# Step 5 Click Generate Map Archive. The following message shows the progress of the operation: Exporting data is in progress A TAR file is created and is saved to your local machine. Step 6 Click Done.

#### Import Your Site Hierarchy to Cisco DNA Center

You can import a site hierarchy that you exported from Cisco Prime Infrastructure as a CSV file. For information about exporting the site hierarchy, see Export Your Site Hierarchy from Cisco Prime Infrastructure, on page 4.

#### Before you begin

- Make sure that you have Cisco Wireless Controllers and APs in your Cisco DNA Center inventory. If not, discover them using the **Discovery** feature.
- Add and position APs on a floor map.
- If you manually created sites in Cisco DNA Center that are present in Cisco Prime Infrastructure, you must remove them from Cisco DNA Center before you can import them.
- **Step 1** From the top-left corner, click the menu icon and choose **Design** > **Network Hierarchy**.
- **Step 2** From the map toolbar, click **Import** and choose **Import Sites**.
- **Step 3** In the dialog box, click one of the following radio buttons:
  - Merge with Existing Sites: The downloaded site information is combined with the existing site information.
  - Overwrite Existing Sites: If the same site already exists in Cisco DNA Center, the existing site information is overwritten with the downloaded site information.
- **Step 4** In the dialog box, drag and drop your CSV file into the download area. Alternatively, you can click **Choose a file**, navigate to where your CSV file is located, and then click **Import**.

## Import Your Map Archive to Cisco DNA Center

You can import a map archive TAR file into Cisco DNA Center. For example, you can upload the TAR file that you exported from Cisco Prime Infrastructure.

Note If you do not have a CSV file, click CSV template to download a CSV file that you can edit and upload.

Ŋ

**Note** Cisco DNA Center supports the United States' Federal Information Processing Standards (FIPS). FIPS is an optional mode that can be enabled when installing the Cisco DNA Center image. By default, FIPS mode is disabled.

For information about exporting site hierarchy, see Export Your Map Archive from Cisco Prime Infrastructure, on page 4.

- **Step 1** From the top-left corner, click the menu icon and choose **Design** > **Network Hierarchy**.
- **Step 2** From the map toolbar, click **Import** and choose **Import Floor Maps**.
- **Step 3** In the **Import Floor Maps** dialog box, drag and drop the map archive file.
- Step 4 Click Import.

The map archive file is imported.

# **Use an Existing Ekahau Network Hierarchy**

The Ekahau Pro tool allows you to create a complete network plan for your enterprise, including floor layout, AP locations, and obstacles. After creating the floor layout, you can export the simulated network plan as an Ekahau project file. You can also export the real-world site survey data into a format that Cisco DNA Center can use.

#### Export the Ekahau Project from Cisco DNA Center

To augment the preconfigured working floors, the Cisco DNA Center allows you to export the working floors from Cisco DNA Center as an Ekahau project and import the project into the Ekahau Pro Tool.

**Step 1** From the top-left corner, click the menu icon and choose **Design** > **Network Hierarchy**.

A world map displays in the right pane.

- **Step 2** In the left pane, select the desired site, building, or floor.
- **Step 3** To export a complete network map as an Ekahau project, from the **Export** drop-down list, choose **Export Floor Maps**.

To export an Ekahau project of a site, building, or floor map, from the left pane, hover your cursor over the ellipsis •••• next to the desired site, building, or floor and choose **Export Floor Maps**.

The **Export Floor Maps** dialog box is displayed.

- **Step 4** In the **Export Floor Maps** dialog box, select the **Ekahau Project** export format.
- Step 5 Click Export.

An ESX file is created and saved to your local machine.

**Step 6** Import the ESX file into the Ekahau Pro tool, augment the floor, and save the file.

**Step 7** Import the Ekahau project into the Cisco DNA Center under the site. For more information, see Import an Ekahau Project to Cisco DNA Center.

#### Import an Ekahau Project to Cisco DNA Center

#### Before you begin

Importing an Ekahau Cloud project can fail if the project has local changes (such as removing an AP or wall), that are out-of-sync with the Ekahau Cloud project. To avoid this situation, make sure to synchronize any local changes to the Ekahau Cloud before importing the Ekahau Cloud project to Cisco DNA Center.

- **Step 1** From the top-left corner, click the menu icon and choose **Design** > **Network Hierarchy**.
- **Step 2** Design your network hierarchy by adding sites, buildings, and floors.
  - **Note** For more information, see Create, Edit and Delete a Site, on page 11, Add, Edit, and Delete a Building, on page 11, and Add, Edit, and Delete a Floor, on page 12.

While adding floors, make sure that you create floors with the same name given in the Ekahau project.

**Step 3** In the left pane, hover your cursor over the ellipsis ••• icon next to the site where you want to import the Ekahau project and choose **Import Ekahau Project**.

The Import Ekahau Project dialog box appears.

- **Step 4** Drag and drop the ESX file into the boxed area in the **Import Ekahau Project** dialog box, or click the **click to select** link and browse to the ESX file.
  - **Note** To import buildings, they need to contain coordinates inside the Ekahau Project. You can add coordinates in Ekahau Pro. After successfully importing an Ekahau Project, each planned AP is mapped to an existing real AP in the inventory using the AP name. The planned AP is displayed with an icon **P** on the floor map. For example, if the name of the planned AP is SJC01-02-AP-B-1, the import process searches for the real AP with the same name.
- **Step 5** If an AP is not found in the inventory and remains unmapped, the planned AP is retained on the floor.

To see the reason for the mismatch, hover your cursor over the planned AP icon on the floor map, and click **Import History**.

The following attempts are made to map the planned APs to real APs:

- If the newly discovered APs match the planned AP, the planned AP is replaced with the discovered real AP.
- If a planned AP remains unmapped, you can manually replace the planned AP with the real AP, providing reasons for the failure.
- **Step 6** To manually assign the planned AP to a real AP, hover your cursor over the planned AP icon on the floor map, and click **Assign** > **Assign**.

The Assign Planned APs panel appears.

**Step 7** In the Assign Planned APs panel, map the planned AP to a real AP by AP name, AP type, or All APs.

Step 8Click the radio button next to the AP Name, and click Assign to manually assign the planned AP.Step 9Click Seven

```
Step 9 Click Save.
```

## Import an Ekahau Site Survey to Cisco DNA Center

You can upload an Ekahau site survey to create the buildings and floors in your network hierarchy. The site survey includes information about wireless devices, including the site, building, and floor to which it is assigned and its position on the floor map. However, it doesn't include the AP antenna information. So, you need to upload this information separately using a CSV file.

Cisco DNA Center includes a CSV template file that you can download and edit to define the required AP antenna information.

Figure 2: The CSV template file contains the following fields and defaults:

|           | В                    |                 | D                 |                        |                 |                   |              |                 |                   |
|-----------|----------------------|-----------------|-------------------|------------------------|-----------------|-------------------|--------------|-----------------|-------------------|
| 1 model   | antennaName0         | antennaAzimuth0 | antennaElevation0 | antennaName1           | antennaAzimuth1 | antennaElevation1 | antennaName2 | antennaAzimuth2 | antennaElevation2 |
| 2 AP27001 | Internal-2700-5GHz   | 90d             | Od                | Internal-2700-2.4GHz   | 90d             | 0d                |              |                 |                   |
| 3 AP1850I | Internal-1850-5GHz   | 90d             | 0d                | Internal-1850-2.4GHz   | 90d             | 0d                |              |                 |                   |
| 4 AP3800E | AIR-ANT2524DB-R-5GHz | 179.9543762d    | Od                | AIR-ANT2524DB-R-2.4GHz | 179.9543762d    | 0d                |              |                 |                   |
| 5         |                      |                 |                   |                        |                 |                   |              |                 |                   |

If an AP isn't in the Cisco DNA Center device inventory, it's imported as a planned AP. However, you can use a naming convention so that when you add an AP to the device inventory, Cisco DNA Center can automatically convert it to an actual AP.

The naming convention is AP, followed by the last four digits of the AP's MAC address, for example, AP-c4:e0. Using this information, Cisco DNA Center attempts to match the provided digits with the last four digits of an AP's Ethernet MAC or radio MAC address. If this information isn't available or a match is unsuccessful, Cisco DNA Center attempts to match AP names.

- **Step 1** From the top-left corner, click the menu icon and choose **Design** > **Network Hierarchy**.
- Step 2 Click Add Site > Add Area.

Alternatively, you can hover your cursor over the ellipsis ••• next to the parent site or **Global** in the left pane, and choose **Add Area**. For more information, see Create, Edit and Delete a Site, on page 11.

- Step 3 In the left pane, hover your cursor over the ellipsis ••• icon next to the site you just created and choose Import Ekahau Survey.
- **Step 4** In the **Import Ekahau Survey** dialog box, drag and drop the Ekahau Survey file into the **Ekahau Survey** boxed area, or click the **Choose a file** link and browse to the ESX file.
- **Step 5** Drag and drop the CSV file into the **AP Mapping CSV** boxed area, or click the **Choose a file** link and browse to the CSV file.
  - **Note** If you do not have a CSV file, click **Download AP Mapping Template** to download a CSV file that you can edit and upload.

#### Step 6 Click Import.

After the files are successfully downloaded, a success message is displayed.

**Step 7** Click **View Hierarchy** and navigate to the floors to verify that the devices have been imported and positioned properly.

Hover the cursor over a device to view its details.

# **Export Your Network Hierarchy from Cisco DNA Center**

You can export a site hierarchy to a CSV format file. You can also export a complete network map (global hierarchy) or the hierarchy of a site, building, or floor. You can choose either a Cisco Prime Infrastructure or Ekahau Pro format. Exporting your network hierarchy into these formats allows you to continue to work on your network hierarchy in these tools.

#### **Export Your Site Hierarchy from Cisco DNA Center**

You can export a site hierarchy to a CSV format file. The CSV file contains details such as site names, parent hierarchy, number of floors, location, and site address.

- **Step 1** From the top-left corner, click the menu icon and choose **Design** > **Network Hierarchy**.
- **Step 2** From the map toolbar, click **Export** and choose **Export Sites**.
- **Step 3** In the **Export Sites** dialog box, click **OK**.

#### Export Your Map Archive from Cisco DNA Center

You can export a complete network map (global hierarchy) or the hierarchy of a site, building, or floor to either a Cisco Prime Infrastructure or Ekahau Pro format. You can export up to 500 floors.

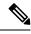

**Note** Cisco DNA Center supports the United States' Federal Information Processing Standards (FIPS). FIPS is an optional mode that can be enabled when installing the Cisco DNA Center image. By default, FIPS mode is disabled.

FIPS mode has the following impact on the export and import of map archives.

If FIPS mode is *enabled*:

- · Exported map archives are unencrypted.
- Only unencrypted map archives can be imported.

If FIPS mode is *disabled*:

- Exported map archives are encrypted.
- Both encrypted and unencrypted map archives can be imported.

**Step 1** From the top-left corner, click the menu icon and choose **Design** > **Network Hierarchy**.

**Step 2** To export the complete network map, from the map toolbar, click **Export** and choose **Export Floor Maps**.

To export the hierarchy of a site, building, or floor map, from the left pane, hover your cursor over the ellipsis (•••) next to a site, building, or floor and choose **Export Floor Maps**.

The information that is exported depends on what you choose:

- Site: The chosen site and all of its subsites, buildings, and floors are exported.
- Building: The chosen building and all of its floors are exported.
- Floor: The chosen floor is exported.
- **Step 3** In the **Export Floor Maps** dialog box, click either the **Ekahau Project** or the **Prime** radio button.

Step 4 Click Export.

# **Search the Network Hierarchy**

You can search the network hierarchy to quickly find a site, building, or area. This is particularly helpful after you have added many sites, areas, or buildings.

**Step 1** To search the hierarchy, from the **Search Hierarchy** search field in the left pane, enter either the partial or full name of the site, building, or floor name that you are searching.

The hierarchy is filtered based on the text you enter in the search field.

- **Step 2** To search the hierarchy by **Site Name** and **Site Type** filter criteria, click the filter icon in the **Search Hierarchy** search field and do the following:
  - a. In the Site Name field, enter the name of the site that you want to search.
  - **b.** Check the **Include Address for all Building** check box to include the address of all building in the search result.
  - c. In the Site Type area, check the check boxes next to Area, Building, or Floor that you want to include in filter criteria.
  - d. Click Search.

The hierarchy is filtered based on the filter criteria.

e. To exclude the search criteria in the left pane, click the cross-mark next to respective criteria.

## **Create a New Network Hierarchy**

Create a new network hierarchy by creating new sites (or areas), building, and floors.

L

## Create, Edit and Delete a Site

Cisco DNA Center allows you to easily define physical sites and then specify common resources for those sites. The **Design** area uses a hierarchical format for intuitive use, while eliminating the need to redefine the same resource in multiple places when provisioning devices. By default, there is one site called **Global**. You can add more sites, buildings, and areas to your network hierarchy. You must create at least one site before you can use the provision features.

**Step 1** From the top-left corner, click the menu icon and choose **Design** > **Network Hierarchy**.

A world map appears in the right pane.

**Step 2** From this window, you can add, edit, and delete sites. See the following table for details.

| Action         | Steps                                                                                                    |  |  |  |
|----------------|----------------------------------------------------------------------------------------------------|--|--|--|
| Add a site.    | <b>a.</b> From the map toolbar, click + <b>Add Site</b> > <b>Add Area</b> .                                                            |  |  |  |
|                | Alternatively, you can hover your cursor over the ellipsis •••• next to the parent site in the left pane, and choose <b>Add Area</b> . |  |  |  |
|                | <b>b.</b> In the <b>Area Name</b> field, enter the site name.                                                                          |  |  |  |
|                | The Area Name field has the following restrictions:                                                                                    |  |  |  |
|                | • The area name cannot exceed 40 characters.                                                                                           |  |  |  |
|                | • Special characters & > < ? ' " / [] aren't allowed.                                                                                  |  |  |  |
|                | <b>c.</b> From the <b>Parent</b> drop-down list, choose a parent node. <b>Global</b> is the default parent node.                       |  |  |  |
|                | d. Click Add.                                                                                                    |  |  |  |
| Edit a site.   | <b>a.</b> In the left pane, hover your cursor over the ellipsis •••• next to the site and choose <b>Edit Area</b> .                    |  |  |  |
|                | <b>b.</b> In the <b>Edit Area</b> dialog box, make the necessary edits.                                                                |  |  |  |
|                | c. Click Update.                                                                                                    |  |  |  |
| Delete a site. | <b>a.</b> In the left pane, hover your cursor over the ellipsis •••• next to the site and choose <b>Delete Area</b> .                  |  |  |  |
|                | b. Click OK.                                                                                                    |  |  |  |

## Add, Edit, and Delete a Building

**Step 1** From the top-left corner, click the menu icon and choose **Design** > **Network Hierarchy**.

| Action             | Steps                                                                                                    |  |  |  |  |
|--------------------|----------------------------------------------------------------------------------------------------|--|--|--|--|
| Add a building.    | a. In the Network Hierarchy window, click +Add Site > Add Building.                                                                                                    |  |  |  |  |
|                    | Alternatively, you can hover your cursor over the ellipsis •••• next to the parent site in the left pane, and choose <b>Add Building</b> .                                                                                                    |  |  |  |  |
|                    | <b>b.</b> In the <b>Add Building</b> dialog box, add the building details.                                                                                                    |  |  |  |  |
|                    | The <b>Building Name</b> field has the following restrictions:                                                                                                    |  |  |  |  |
|                    | • The building name cannot exceed 40 characters.                                                                                                    |  |  |  |  |
|                    | • Special characters & > < ? ' " / [] aren't allowed.                                                                                                    |  |  |  |  |
|                    | You can enter the address in the field or click the map. Adding an address causes<br>the <b>Longitude</b> and <b>Latitude</b> coordinate fields to be automatically populated.<br>These coordinates correspond to the northwest corner of the building and are<br>used by location services, such as Cisco Spaces or Cisco Connected Mobile<br>Experiences (CMX), if they are integrated with Cisco DNA Center. |  |  |  |  |
|                    | c. Click Add.                                                                                                    |  |  |  |  |
| Edit a building.   | <b>a.</b> In the left pane, hover your cursor over the ellipsis •••• next to the site and choose <b>Edit Building</b> .                                                                                                    |  |  |  |  |
|                    | <b>b.</b> In the <b>Edit Building</b> dialog box, make the necessary edits.                                                                                                    |  |  |  |  |
|                    | c. Click Update.                                                                                                    |  |  |  |  |
| Delete a building. | <ul> <li>a. In the left pane, hover your cursor over the ellipsis •••• next to the building and choose Delete Building.</li> </ul>                                                                                                    |  |  |  |  |
|                    | b. Click OK.                                                                                                    |  |  |  |  |

**Step 2** From this window, you can add, edit, and delete a building. See the following table for details.

## Add, Edit, and Delete a Floor

After you add a building, you can add floors to it. You can add a basic floor that doesn't have a floor map and add the floor map later, or you can add a floor and include a floor map at the same time.

To add a basic floor to a building, use this procedure.

To add a floor and a floor map at the same time, see one of the following topics:

- Add a Floor with a CAD Map File
- Add a Floor with a Non-CAD Map File
- Import an Ekahau Project to Cisco DNA Center, on page 7

**Step 1** From the top-left corner, click the menu icon and choose **Design** > **Network Hierarchy**.

**Step 2** From this window, you can add, edit, and delete a floor. See the following table for details.

| Action            | Steps                                                                                                    |  |  |  |  |
|-------------------|----------------------------------------------------------------------------------------------------|--|--|--|--|
| Add a basic floor | a. In the left pane, hover your cursor over the ellipsis •••• next to the desired building and choose Add Floor.                                                                     |  |  |  |  |
|                   | <b>b.</b> In the <b>Floor Name</b> field, enter a name for the floor.                                                                                                    |  |  |  |  |
|                   | The <b>Floor Name</b> field has the following restrictions:                                                                                                    |  |  |  |  |
|                   | • The floor name cannot exceed 40 characters.                                                                                                    |  |  |  |  |
|                   | • Special characters & > < ? ' " / [] aren't allowed.                                                                                                    |  |  |  |  |
|                   | c. In the Global Unit System area, select Feet or Meters.                                                                                                    |  |  |  |  |
|                   | When the floor is added, all the floors across all the sites sync to display all measurements in your chosen unit system. To update the global unit system, see 2D Map View Options. |  |  |  |  |
|                   | <b>d.</b> If you have wireless devices, for the <b>Type</b> ( <b>RF Model</b> ) drop-down list, choose the RF model to apply to the floor.                                           |  |  |  |  |
|                   | The RF model determines how the RF is calculated when computing 2D and 3D heatmaps that show the relative intensity of the RF signals in the coverage area.                          |  |  |  |  |
|                   | e. Configure the Floor Number, Floor Type and Thickness fields.                                                                                                    |  |  |  |  |
|                   | The floor type and thickness are used when calculating a heatmap for wireless devices.                                                                                               |  |  |  |  |
|                   | f. Skip uploading a floor map image in Floor Image area.                                                                                                    |  |  |  |  |
|                   | g. Configure map dimensions in the Width, Length, and Height fields.                                                                                                    |  |  |  |  |
|                   | h. Click Add.                                                                                                    |  |  |  |  |
| Edit a floor      | <ul> <li>a. In the left pane, hover your cursor over the ellipsis ••• next to the floor and choose Edit Floor.</li> </ul>                                                            |  |  |  |  |
|                   | <b>b.</b> In the <b>Edit Floor</b> dialog box, make the necessary changes.                                                                                                    |  |  |  |  |
|                   | c. Click Update to save the changes.                                                                                                    |  |  |  |  |
| Delete a floor    | <ul> <li>a. In the left pane, hover your cursor over the ellipsis ••• next to the floor and choose Delete Floor.</li> </ul>                                                          |  |  |  |  |
|                   | b. Click Ok.                                                                                                    |  |  |  |  |

I